# KORWIN

# UPUTE ZA KORIŠTENJE PROGRAMA

# **"K A S A"**

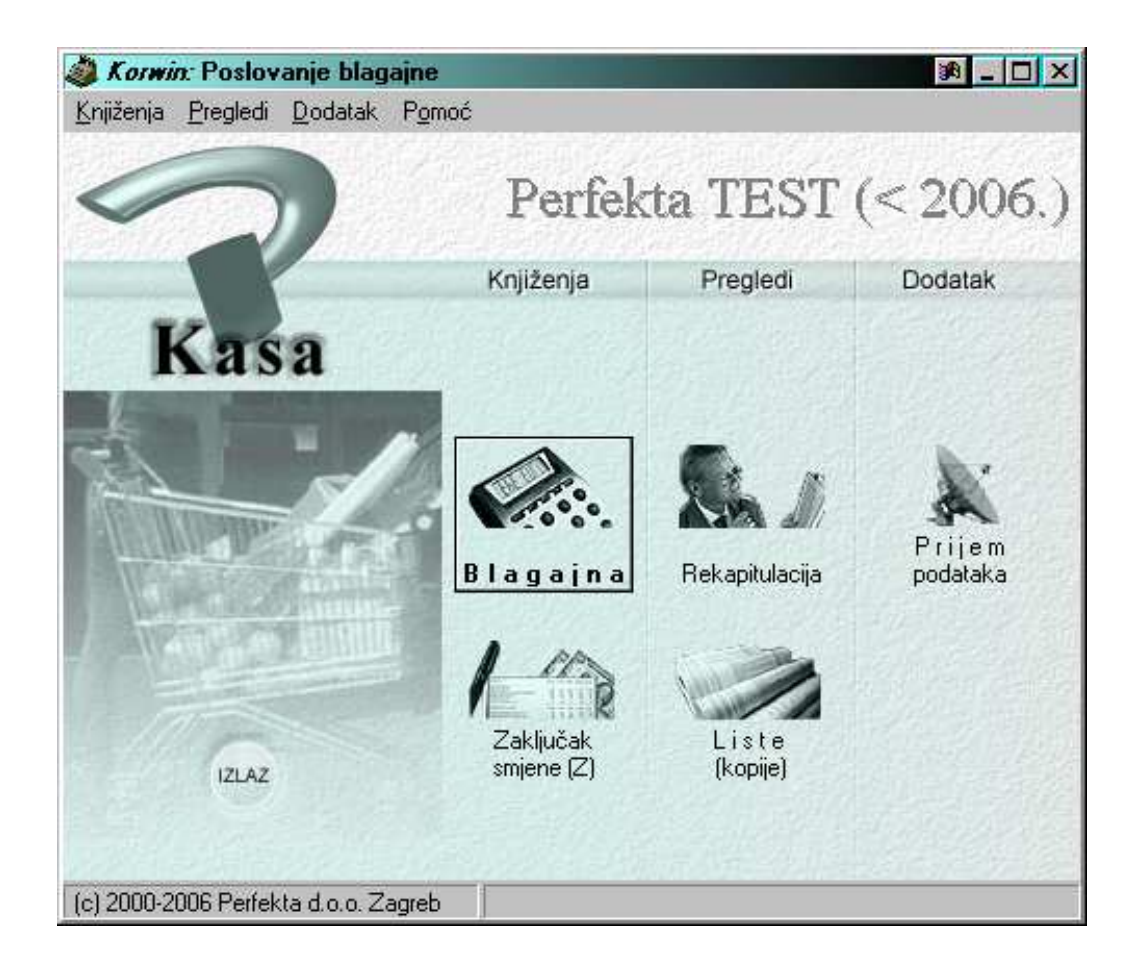

Modul "kasa" može raditi samostalno ili povezan s modulom "robno poslovanje", ovisno o tome da li se želi pratiti stanje skladišta (materijalno i/ili financijski), odnosno da li će se knjižiti ulazi robe/kalkulacije i dr. robni dokumenti.

Ako modul 'kasa' radi samostalno, matični podaci (artikli, cijene, načini plaćanja) se definiraju u padajućem meniu 'dodatak'.

Osnovni matični podaci i obrade nalaze se na glavnom izborniku, a ostalo u menijima koji se nalaze u zaglavlju glavnog izbornika.

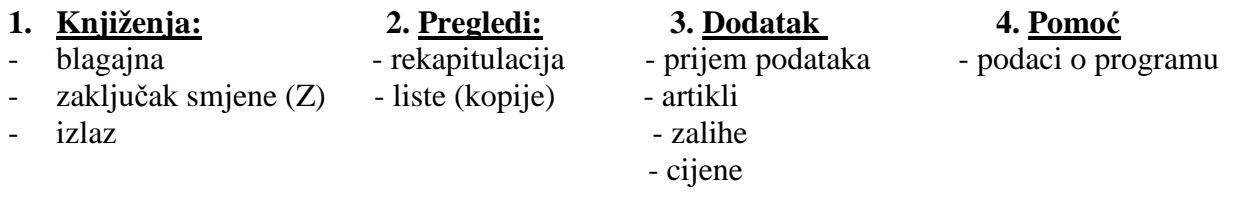

Program osim klasičnog rada kase, pruža i mogućnost raznih ispisa.

#### **UNOS ARTIKALA**

Artikli se unose u modulu "robno" i automatski se nađu u modulu "kasa" iako se artikli mogu i direktno unijeti u modulu "kasa" odlaskom u padajući meni na "dodatak"  $\rightarrow$  artikli  $\rightarrow$  ikonica "novi" (F4).

U osnovnim podacima samog artikla upisuje se jedinica mjere tog artikla (kilogram, komad, kutija...), mogu se upisivati barcodovi artikala, kataloške šifre...

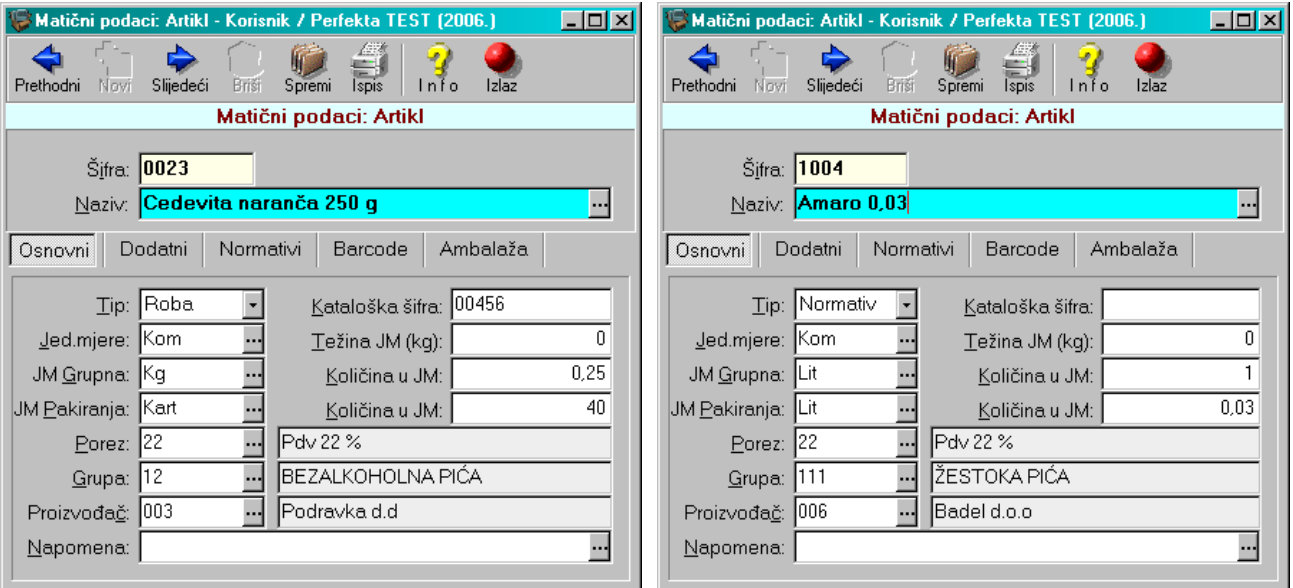

Barcodovi se upisuju ručno u kartici "barcodovi". Na dolje prikazanoj slici je prikazano upisivanje barcoda za 1 cedevitu i za karton od 40 komada.

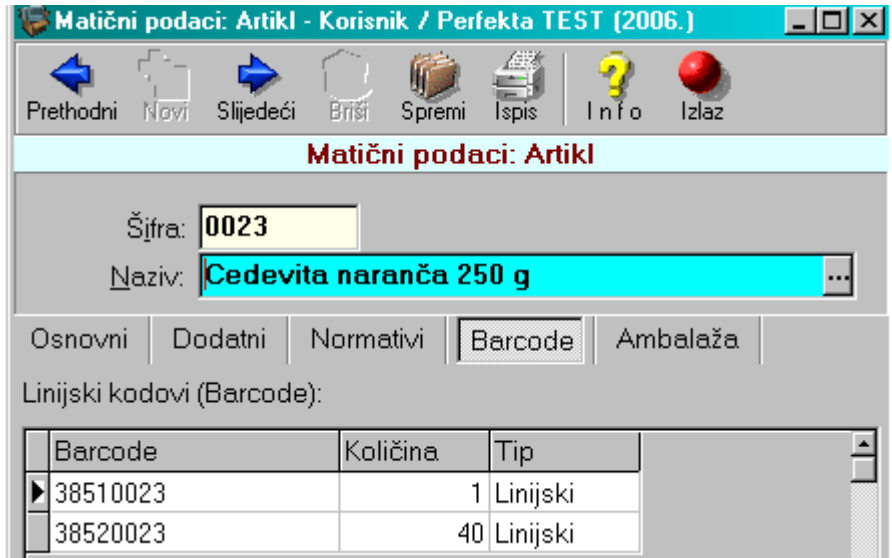

U kartici "normativi" upisuju se artikli koji se razdužuju (važno za ugostitelje) s tim da je važno staviti "razdužuje sastojke". Samo na taj način prodajom artikla koji je normativ se skida materijal sa zalihe.

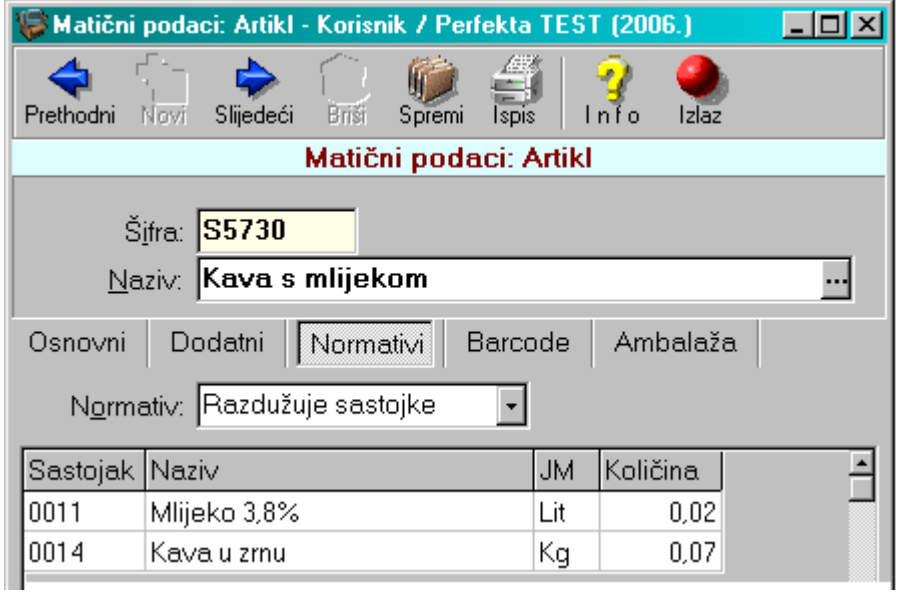

Klikom na ikonicu "info" (F10) u svakom trenutku možete saznati trenutno stanje određenog artikla na zalihi, njegovu cijenu te pogledati po kojim dokumentima je određeni artikl ušao ili izašao sa skladišta.

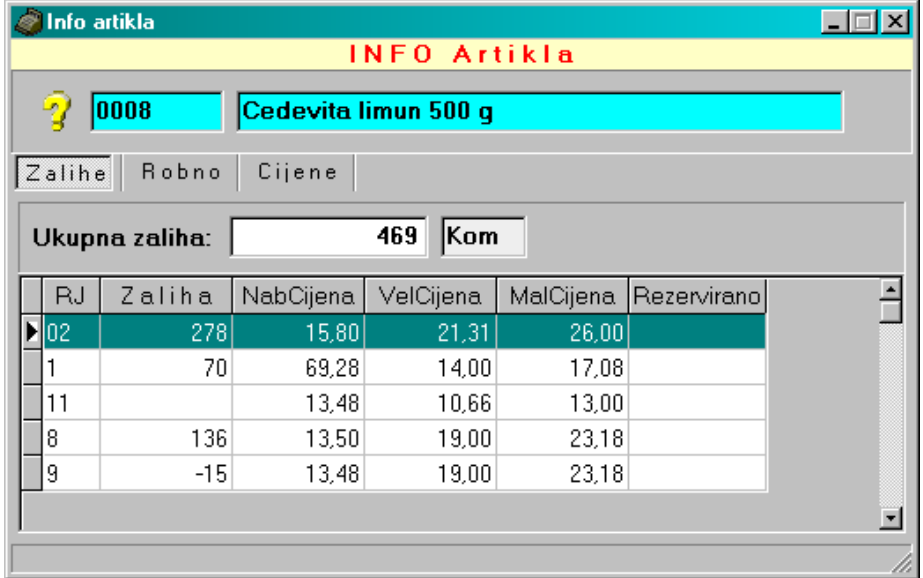

Iz gore vidljive sličice se vidi trenutna zaliha cedevite na različitim radnim jedinicama. Za svaku radnu jedinicu vidljiva je nabavna, veleprodajna i maloprodajna cijena.

Ukoliko za neki artikl nije napravljena primka u modulu "robno" te za taj artikl nije upisana maloprodajna cijena po kojoj će se artikl prodavati, to je moguće napraviti u "kasi" preko padajućeg menija klikom na "dodatak"  $\rightarrow$  cijene  $\rightarrow$  upišemo šifru artikla  $\rightarrow$  ikonica "traži" (F6)  $\rightarrow$  u tablici upišemo maloprodajnu cijenu artikla i spremimo (F8).

#### **PRIJAVA NA BLAGAJNU**

Klikom na ikonu "blagajna" ulazimo u samu blagajnu.

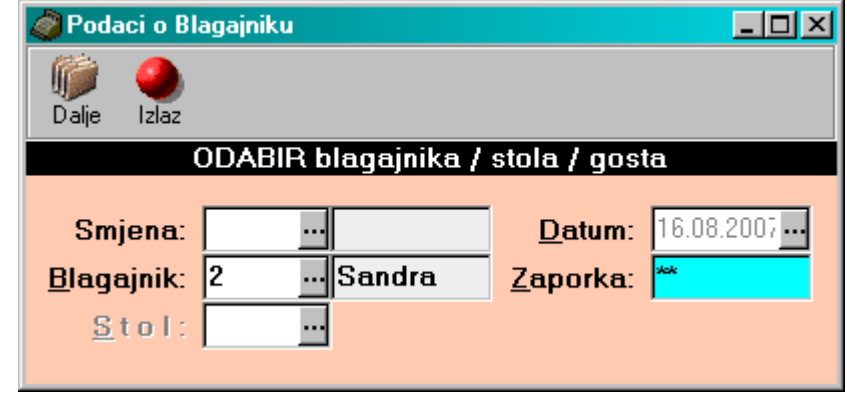

Ukoliko želite blagajnu voditi po blagajnicima, pritiskom na tipku F12 ili klikom na 3 točkice, odabirete smjenu ili blagajnika te potvrdom sa "enter" ulazite u blagajnu. Također svaki blagajnik može imati i svoju zaporku s kojom ulazi u blagajnu.

Blagajnici (njihove šifre) mogu se mijenjati u svakom trenutku tokom rada kase. Drugim riječima, ako tokom smjene želite promijeniti blagajnika nije potrebno izlaziti iz kase van i prijavljivati se ponovo na sustav nego je dovoljno kliknuti na ikonu "blag" (F7) pri čemu vam se opet otvara prozor sa mogućnosti odabira drugog blagajnika (gornja slika).

Ulaskom u blagajnu, kursor vam automatski dolazi do artikla. Artikl skenirate putem barcode čitača, upisujete šifre artikla ili unosite naziv artikla.

**Unos naziva artikla**: npr. ukoliko želite prodati neku čokoladu, dovoljno je početi upisivati "čok" i stisnuti "enter" - automatski će vam se otvoriti novi prozor u kojem ćete pronaći sve artikle koji počinju sa "čok" (ili taj dio riječi sadrže su sebi).

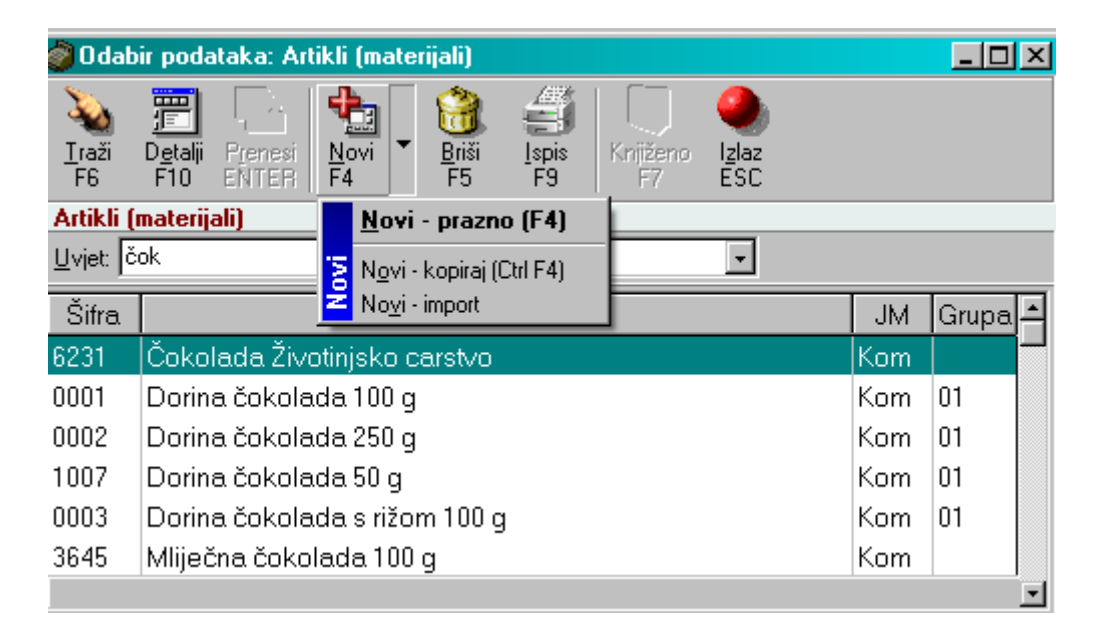

Pritiskom na "enter" odabirete željeni artikl sa popisa te slijedeće šta morate upisati je samo količina. Zaglavlje računa je složeno po defaultu.

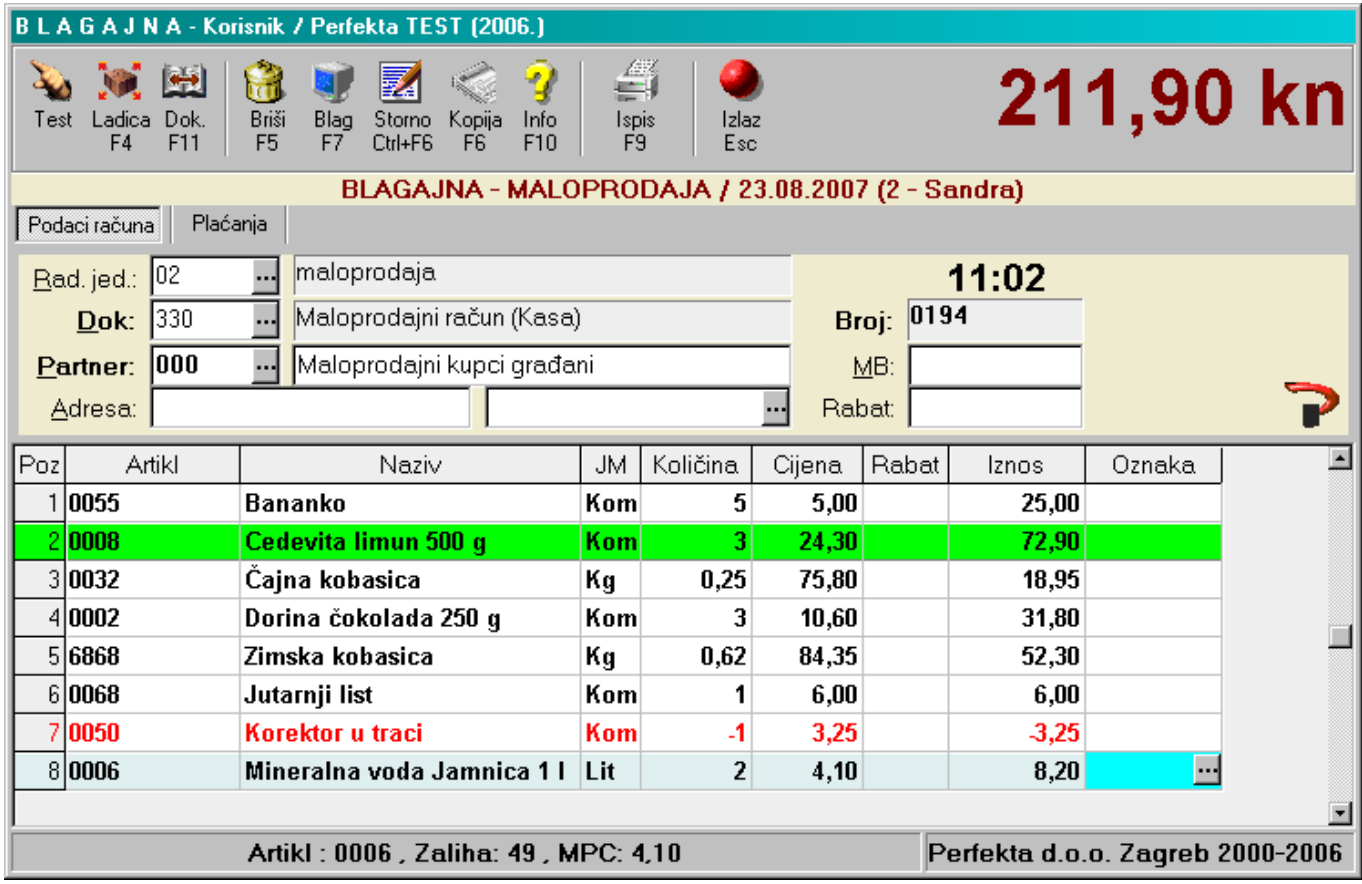

### **ODABIR NAČINA PLAĆANJA I ISPIS RAČUNA**

Ova opcija menu-a omogućava unos vrsta plaćanja koje ćete koristiti u trgovini. Načine plaćanja možete unijeti i sami odabirom F12 ili klikom na 3 točkice → otvara se novi prozor sa već unešenim načinima plaćanja  $\rightarrow$  F4 (ikona "novi").

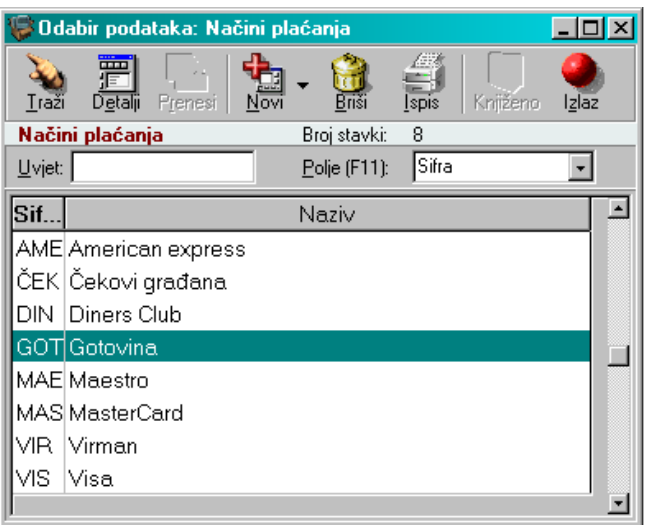

Iz prethodne slike se vidi da je ukupan iznos računa 211,90 kn.

Jednim pritiskom na tipku F9 u zaglavlju nam se otvara nova tablica sa načinom plaćanja. Po defaultu je složeno da se plaća gotovinom, međutim pritiskom na F12 otvara nam se novi prozor sa popisom drugih vrsta plaćanja (čekovi građana, maestro kartica, diners...).

Program nudi mogućnost da se ukupan iznos računa podijeli na 2 ili više načina plaćanja te da se na određenu vrstu plaćanja dobiva određeni rabat i odgoda plaćanja.

Tako se iz dolje navedene slike jasno vidi da je dio računa plaćen gotovinom, a dio MasterCard karticom na koju je odgoda plaćanja 30 dana.

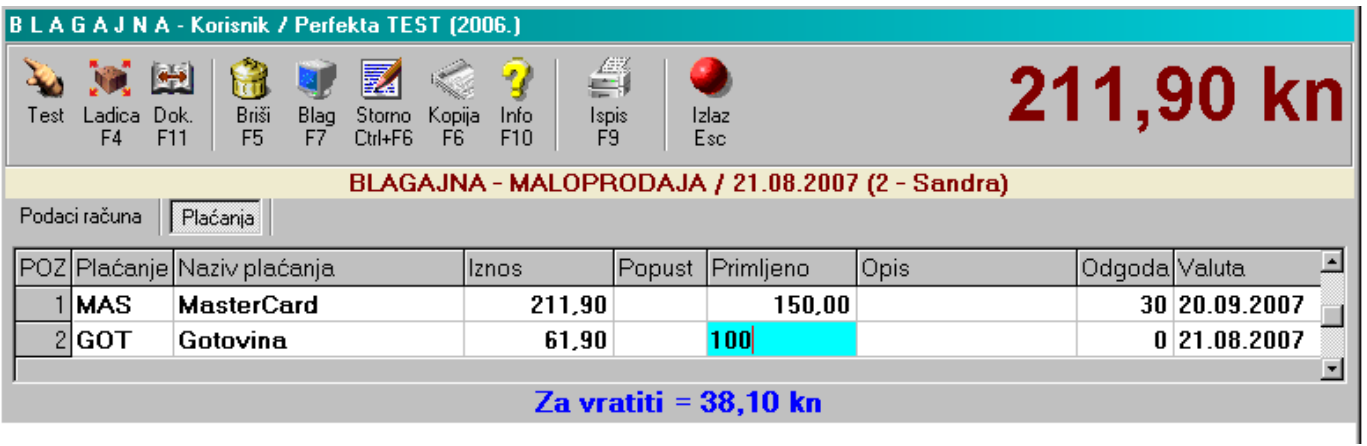

Drugim pritiskom na F9 ispisujemo račun na printer.

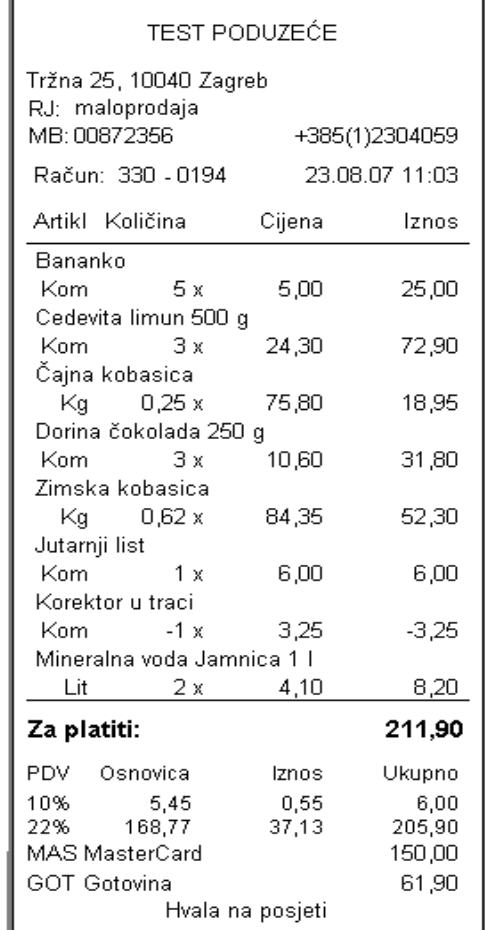

Kod definiranja načina plaćanja mogu se zadati još neki dodatni parametri kao npr. dozvoljen popust od 10% za gotovinsko plaćanje.

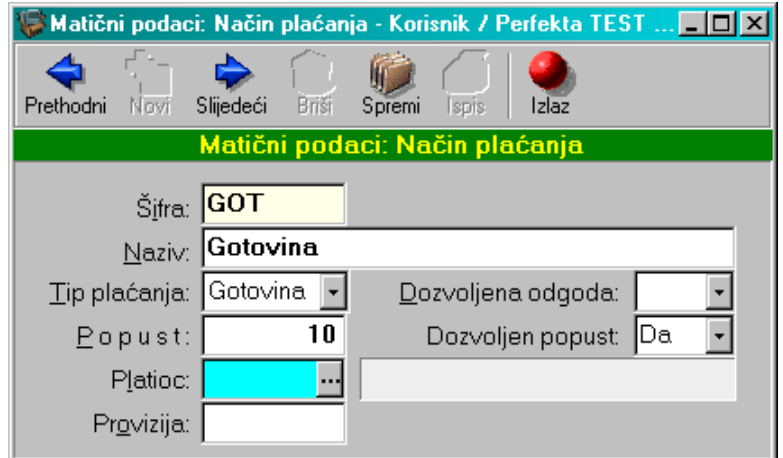

U tom slučaju program automatski sam računa popust na ukupnu cijenu te na kraju u zaglavlju kase izbaciti cijenu umanjenu za 10% ukoliko se plaća gotovinom. Tada to izgleda ovako:

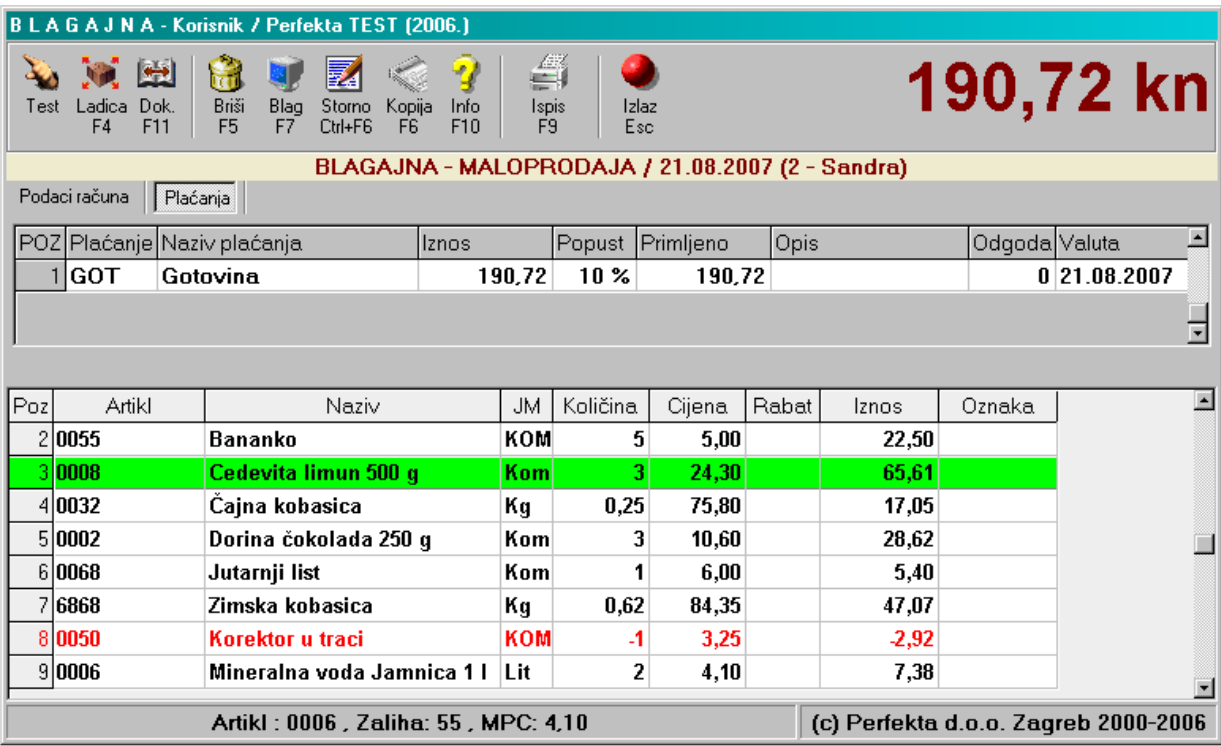

Popust na gotovinu koji nam se nudi možemo u svakom trenutku promijeniti u neki drugi (umjesto 10% upisati 5%) ili ga jednostavno maknuti na način da u kolonu "popust" upišemo nulu.

#### **IZDAVANJE R1 RAČUNA**

Ukoliko morate nekome izdati R1 račun sa nazivom i matičnim brojem firme, dovoljno je u zaglavlju tekst "maloprodajni kupci građani" selektirati i preko njega upisati naziv firme te ispod adresu i matični broj.

U zaglavlju kase možete zadati rabat kupcu. Ukoliko ga zadate u zaglavlju, određeni rabat (npr. 10%) biti će jednakomjerno raspoređen na sve artikle tj. na svakom artiklu maloprodajna cijena će biti umanjena za 10% tj. vidjet će se prava maloprodajna cijena i nakon toga iznos umanjen za rabat.

Ukoliko je u načinima plaćanja za gotovinu odobren popust od 10%, ukupan iznos računa biti će naknadno umanjen za 10% (iako je mpc svakog artikla umanjena za 10%).

Rabat također možemo davati za svaki artikl posebno i to u različitim postocima.

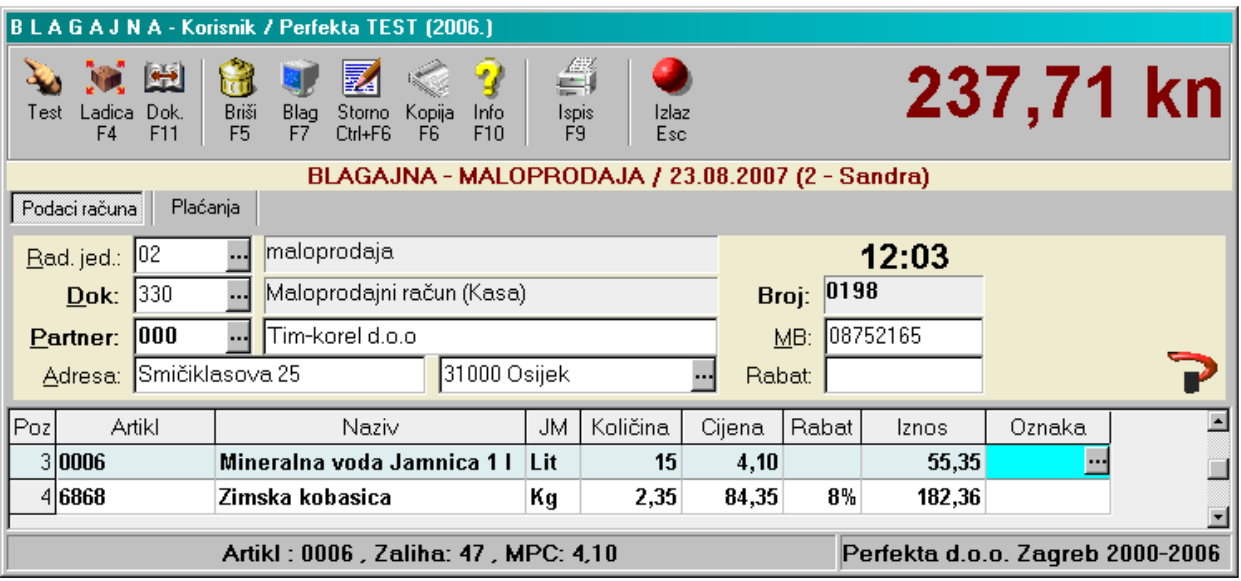

#### **BRISANJE STAVKI RAČUNA**

Ukoliko tokom izrade računa neku stavku želite pobrisati, dovoljno je doći kursorom do te stavke te pritisnuti F5. Stavka će pocrveniti, a program će vas pitati želite li pobrisati stavku (vi potvrđujete  $, da$ ").

#### **STORNO RAČUNA**

Ispisom računa na printer, taj račun je automatski knjižen. Međutim može se dogoditi da se neki račun u cijelosti iz nekog razloga mora stornirati.

Potrebno je ući u blagajnu (ili već biti tamo ali važno je da nema stavki u unosu) i kliknuti na ikonicu "storno" (Ctrl+F6). Otvara nam se novi prozorčić u kojem putem funkcijske tipke F12 odabiremo broj računa koji želimo stornirati.

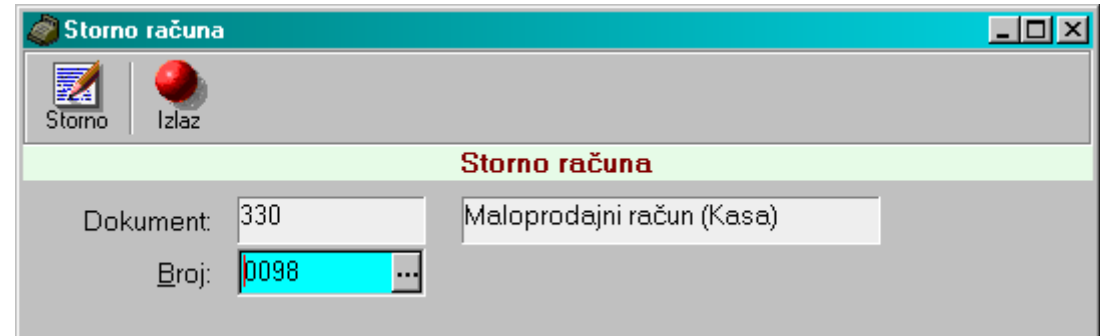

Nakon toga ponovo kliknemo na "storno" (F6) i na kasi dobijemo sve stavke računa ali u minusu. Ispisom računa, taj račun je automatski storniran.

#### **KOPIJA (IZDANOG) RAČUNA**

Kopija već izdanog računa radi se kad u kasi nema artikala u unosu i to na slijedeći način: kliknemo na ikonu "kopija" (F6). Otvori nam se novi prozor u kojem pod "broj" upišemo broj računa čiju kopiju želimo ili to napravimo odabirom F12 (klikom na 3 točkice).

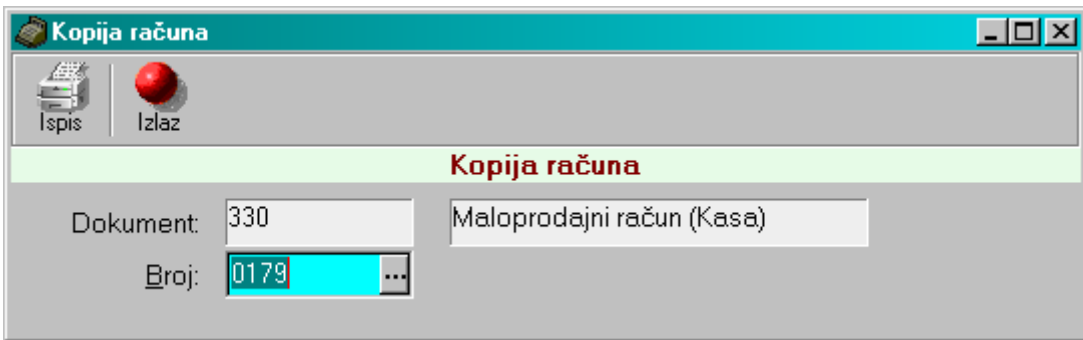

Nakon toga jednostavno idemo na ispis računa (kopije).

#### **ZAKLJUČAK SMJENE**

Za zaključak smjene potrebno je upisati završni datum s kojim zaključujemo smjenu te šifru blagajnika (ukoliko svaka smjena ima svojeg blagajnika koji se putem svojih šifri prijavljuju na blagajnu).

Nakon toga kliknemo "traži" (F6). Dobivamo sve račune za koje treba zaključiti smjenu. Klikom na ikonu "knjiži" radimo zaključak smjene.

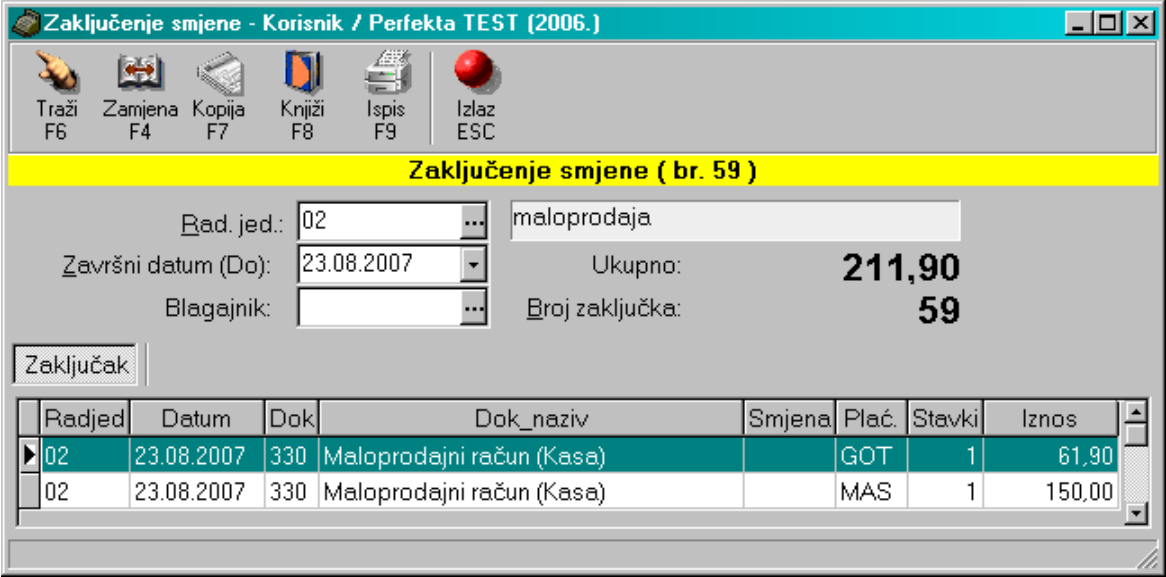

Ponekad se može dogoditi da blagajnik kod izdavanja računa pogriješi u načinu plaćanja pa umjesto plaćanja maestro karticom, izda račun sa gotovinskim plaćanjem.

Tokom izrade zaključka smjene, klikom na ikonu "zamjena" (F4) možete napraviti zamjenu načina plaćanja. Iz dolje priložene slike se vidi da smo plaćanje gotovinom zamijenili maestro karticom.

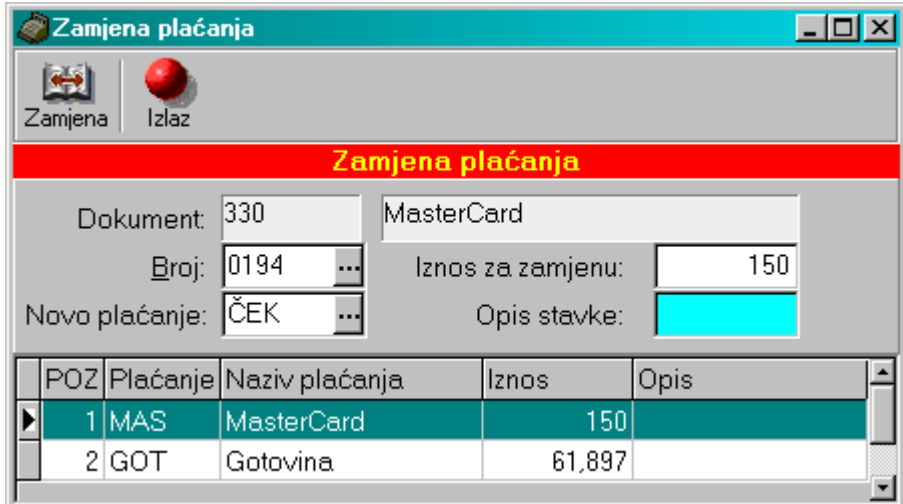

Nakon toga kliknemo na "zamjena".

Nakon zaključenja smjene dobivamo zaključak za ispis.

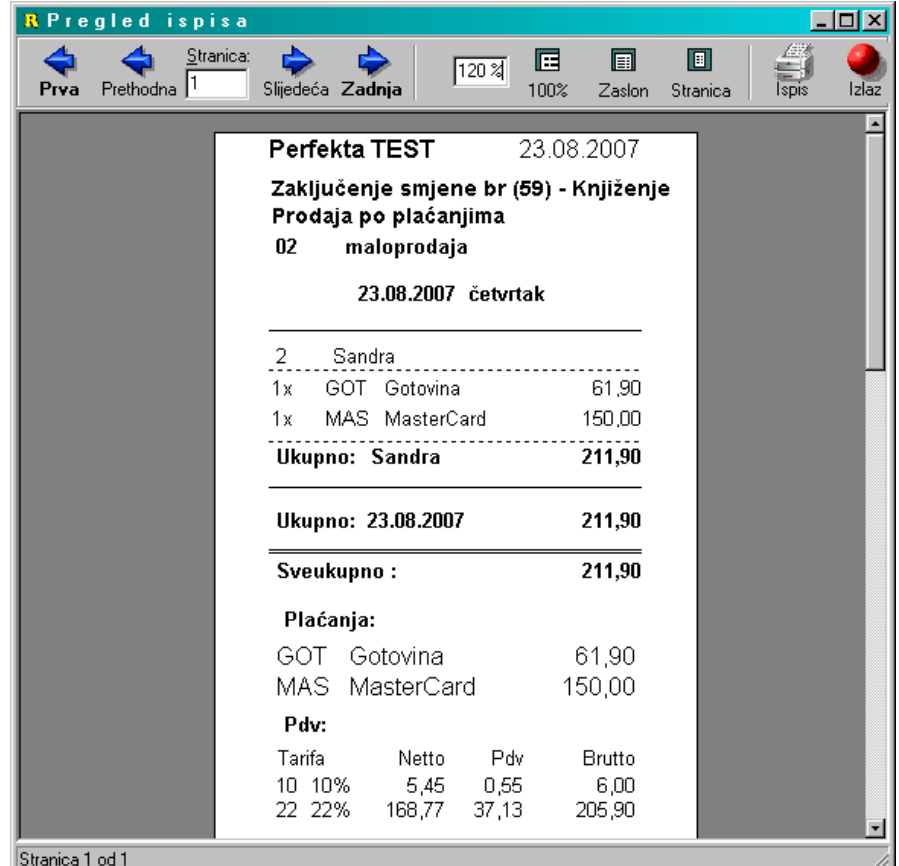

Izlazom sa ispisa, na monitoru se pojavljuje novi ispis sa popisom artikala koji se nalaze na određenom zaključku.

Zaključkom smjene stavke se knjiže u promet blagajne i ažuriraju se zalihe i kartice robe.

#### **LISTE PRODAJE (KOPIJE)**

U listama prodaje možemo vršiti različite ispise arhiviranih podataka s tim da upisom nekih podataka (npr. početnog i završnog datuma) sami odabiremo koju vrstu ispisa želimo tj. šta želimo ispisati. Tako npr. podatke možemo pregledaviti po datumu, po dokumentu, po artiklu, po zaključku smjene, po blagajniku... Također podatke možemo saldirati i grupirati po raznim parametrima. Ovako izgledaju 2 različite vrste ispisa:

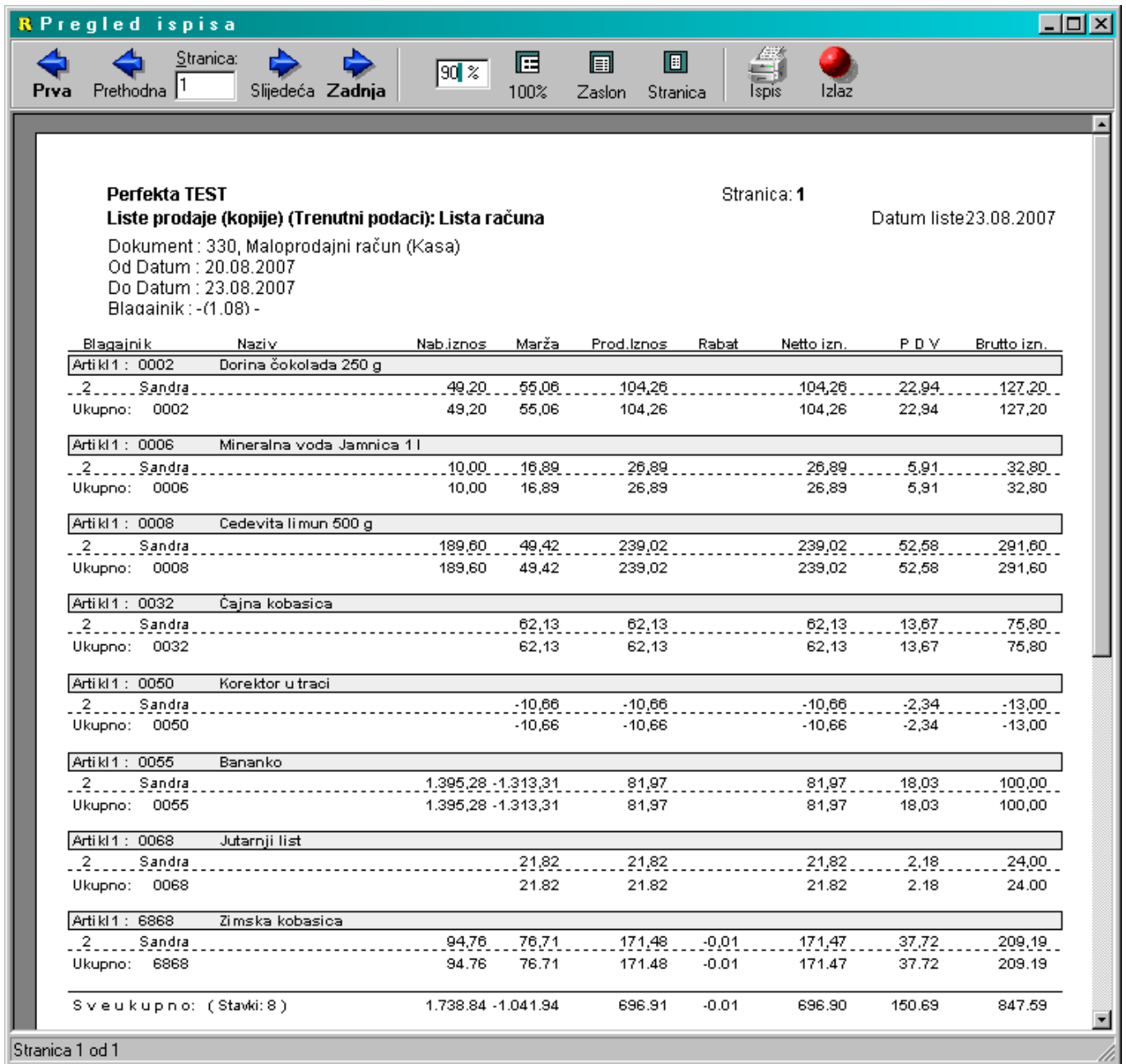

U ovom ispisu napravili smo saldiranje po blagajniku i grupiranje po artiklu za period od 20.08.2007. do 23.08.2007.

Na sljedećoj slici vidimo ispis liste računa za datum 12.07.2007. (saldiranje po dokumentu).

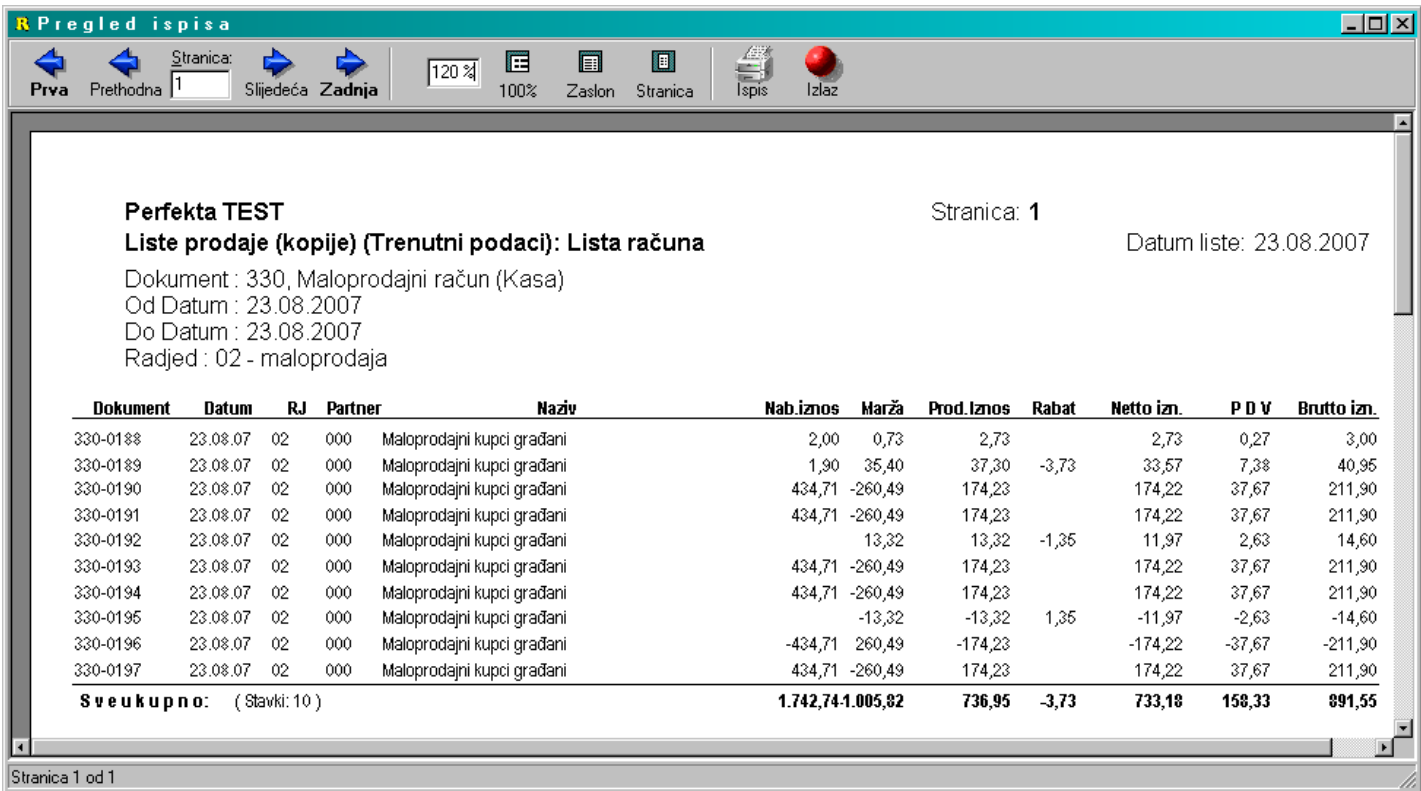

#### **REKAPITULACIJE**

U rekapitulacijama pregledavamo i ispisujemo razne preglede poput: (X) po plaćanjima, (X) po artiklima, prodaju po plaćanjima, prodaju po artiklima, poreznu rekapitulaciju. Prodaju po plaćanjima i artiklima je moguće dobiti i u tabelarnom prikazu.

Rekapitulacija *(X) po plaćanjima* nam pokazuje koliki je bio ukupan promet za određeni datum po načinima plaćanja. Tako se iz dolje prikazane slike jasno vidi koliko novaca smo primili putem gotovine, koliko putem maestro kartice... Ispis je za svakog blagajnika posebno (jer smo kod ispisa odabrali grupiranje po blagajniku).

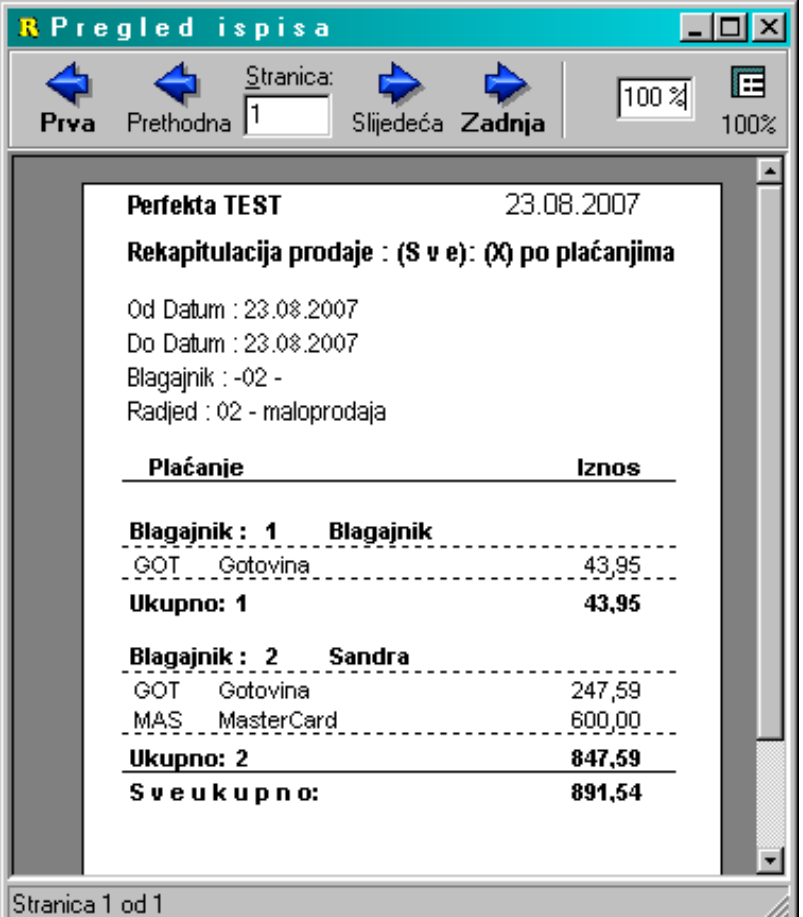

Ispis "prodaja po plaćanjima" nam prikazuje isto što i (X) po plaćanjima samo u malo drugačijem formatu.

Rekapitulacija *(X) po artiklima* nam za određeni period ili datum (ili broj računa) daje pregled ukupno prodanih artikala.

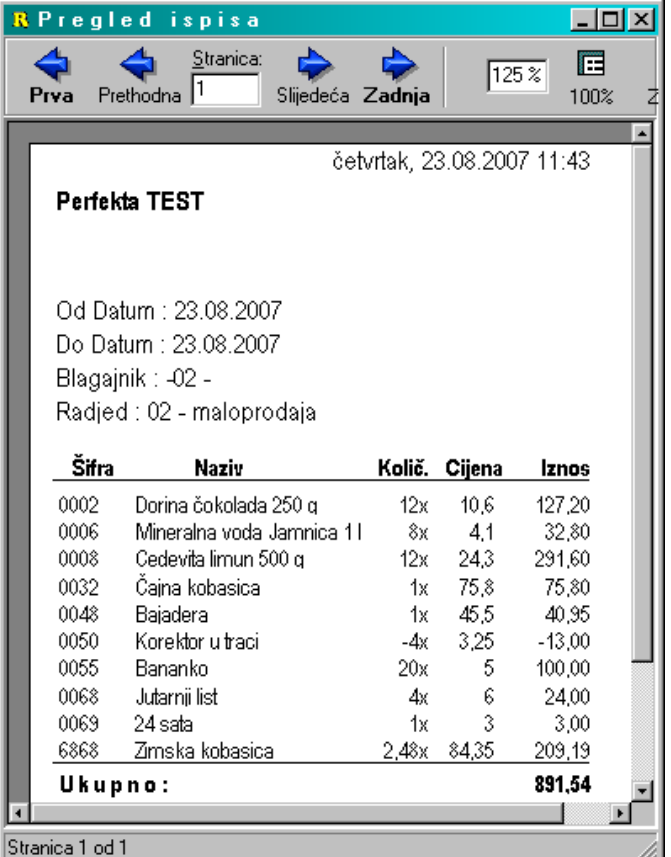

Prodaja po artiklima nam prikazuje isto što i (X) po artiklima osim što se na tom ispisu za razliku od (X) po artiklima, jasno može vidjeti na kojem artiklu je odobren popust i u kojem iznosu.

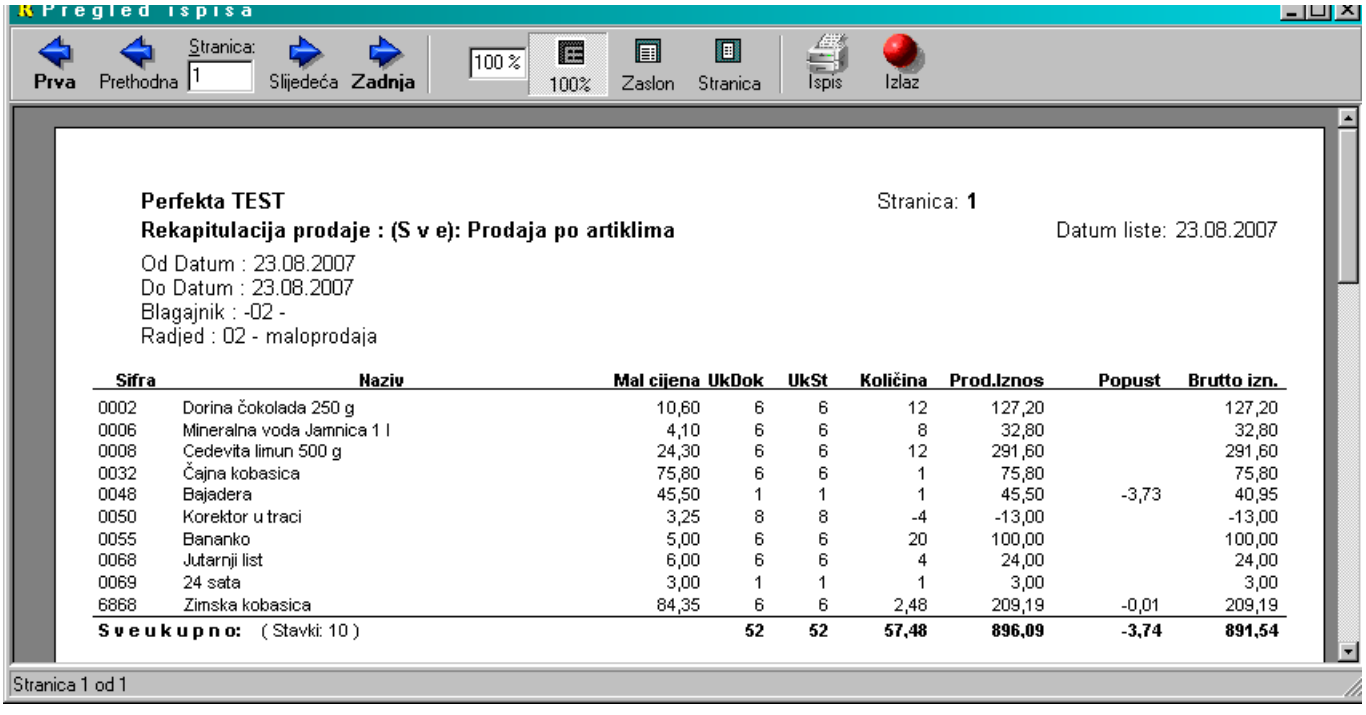

Za sve vrste ispisa možete odabrati određene parametre ispisa pa tako ispis možete zadati po početnom i završnom datumu, po datumu knjiženja, po partneru, po blagajniku... Također neki parametar možete izuzeti (u bilo kojem ispisu). Na gore vidljivoj slici smo sa ispisa izuzeli blagajnika 02.

U vrsti ispisa "porezna rekapitulacija" dobivamo ispis artikala grupiranih po poreznoj tarifi. Primjer:

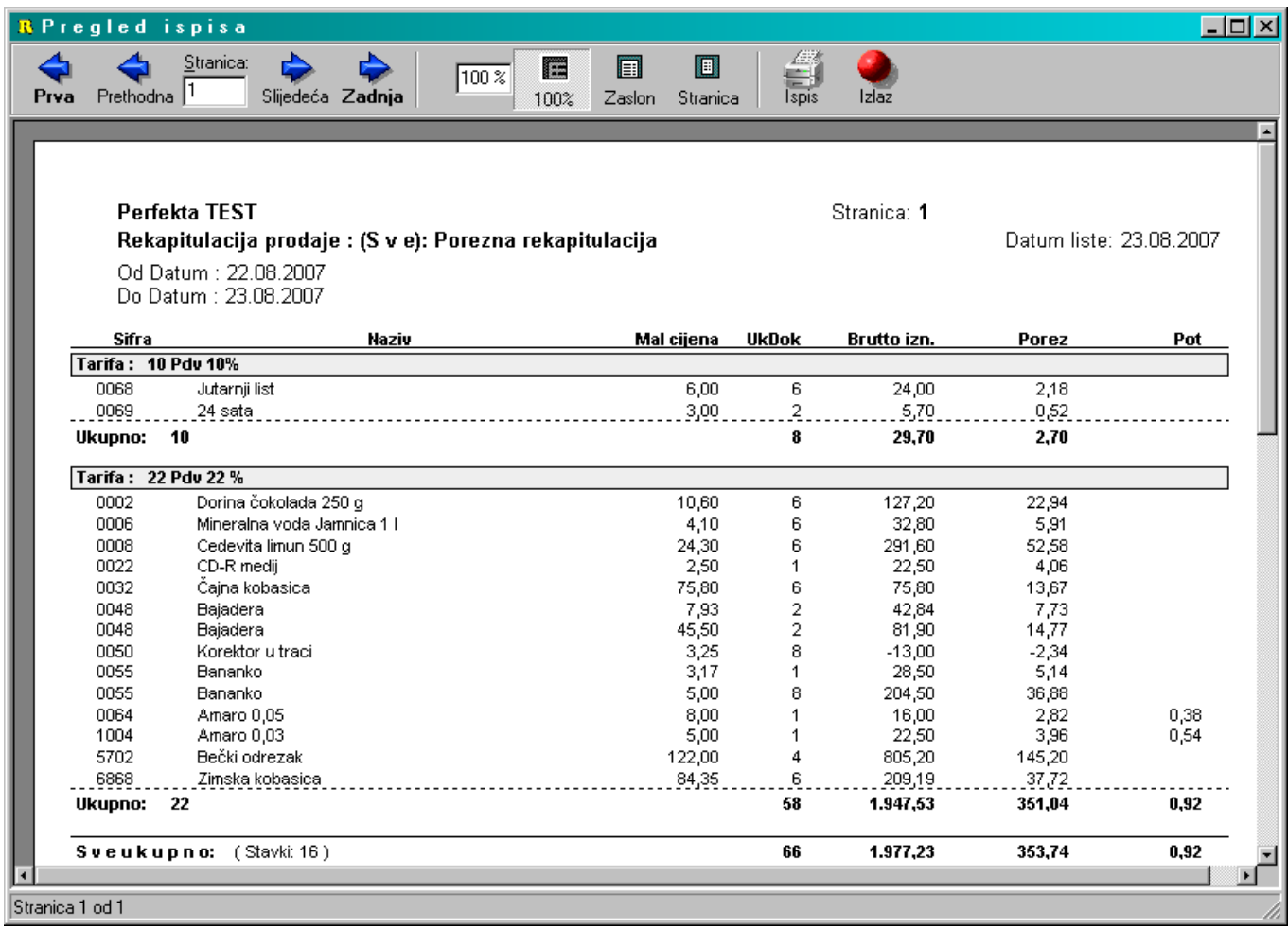

## Bilješke

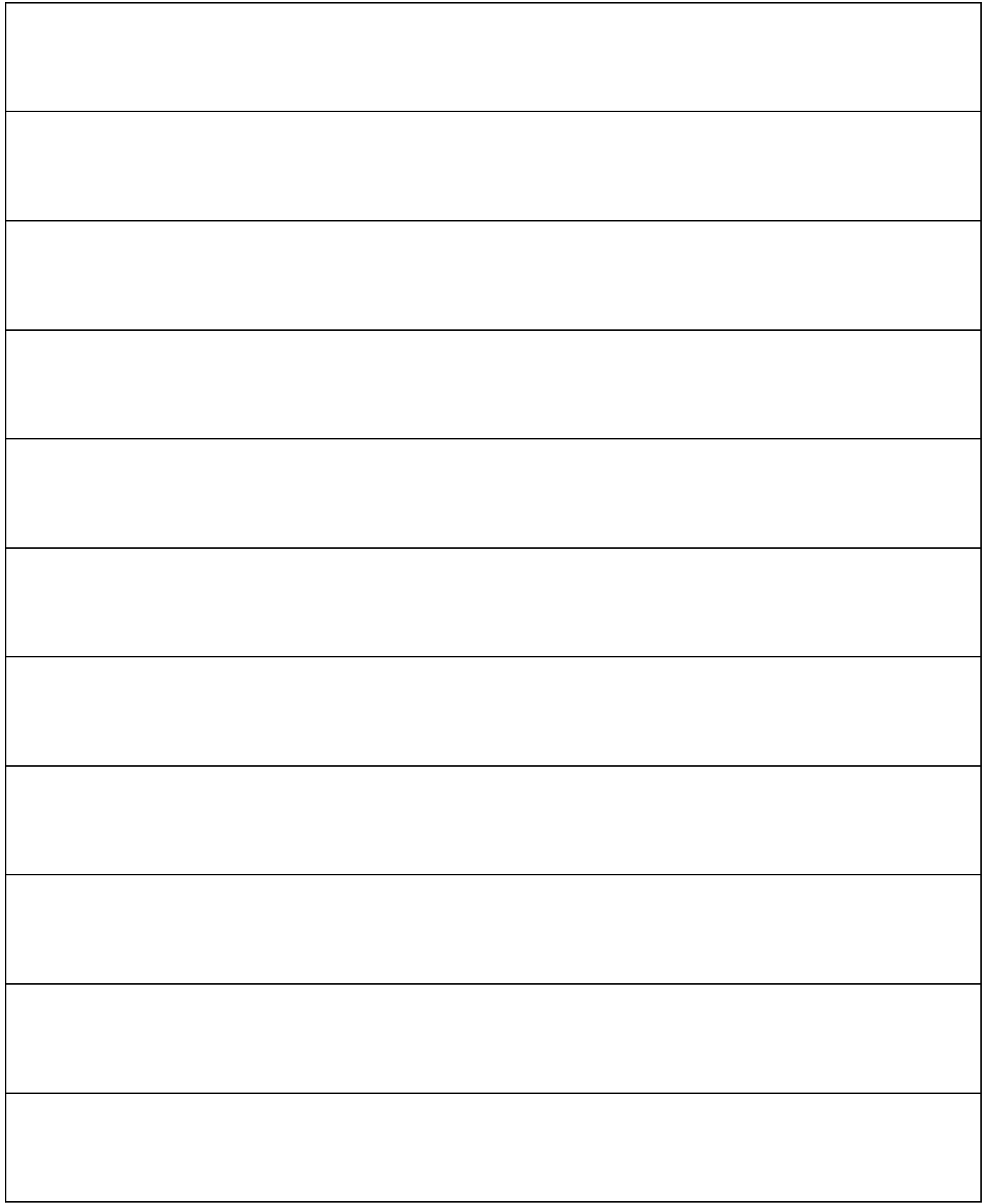